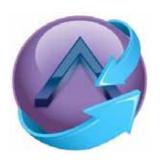

# SecureAPlus Uninstallation Guide

Based on SecureAPlus version 2.2

September 2014

## **Copyright Information**

Information in this document is subject to change without notice. Companies, names and data used in examples herein are fictitious unless otherwise noted. No part of this document may be reproduced or transmitted in any form or by any means, electronic or mechanical, for any purpose, without the written permission of SecureAge Technology Pte Ltd.

# **Table of Contents**

| 1           | Introduction          | 1 |
|-------------|-----------------------|---|
| 2           | Uninstall SecureAPlus | 2 |
| Contact Us5 |                       | 5 |

#### 1 Introduction

SecureAge SecureAPlus combines application whitelisting and antivirus components to protect your computer from known and unknown malware more effectively. It scans and removes known malware like viruses, Trojan Horses and worms just like any other conventional antivirus – but better. It does what other conventional antivirus cannot do – it can block any new and advanced malware regardless of how they try to evade detection. It even alerts you when risky programs are attempting to run to prevent any accidental installation that potentially can harm your computer. Hence, SecureAge SecureAPlus is the next generation antivirus that truly protects your computer without taking any chance.

This guide provides details on the uninstallation of SecureAPlus software. Please follow this guide to uninstall SecureAPlus software.

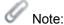

▶ This user guide is published based on standard SecureAPlus package in Windows 7 environment.

#### 2 Uninstall SecureAPlus

To uninstall SecureAPlus, follow the steps below:

Click Start, point to All Programs. Click on SecureAge and click on Uninstall SecureAPlus.

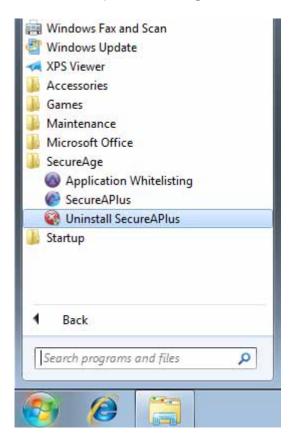

 In User Account Control window, click Yes to allow SecureAPlus Uninstallation program to run.

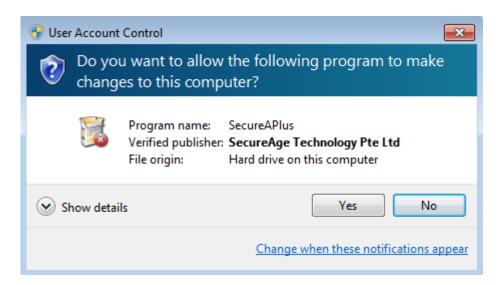

• In Confirm Uninstall dialog box, click **Yes** to completely remove SecureAPlus software.

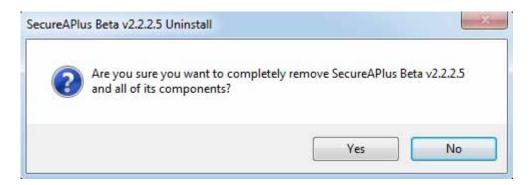

• The uninstallation process will start.

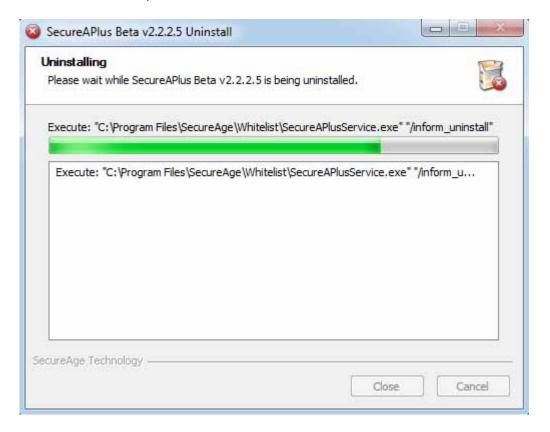

• During uninstallation, it will prompt if you would like to share with use your reason for uninstalling SecureAPlus. Greatly appreciated if you would like to provide us with feedbacks, click on Yes button and it will direct you to the SecureAPlus Uninstallation Survey webpage while the uninstallation continues. Else you can click on No to proceed with uninstallation.

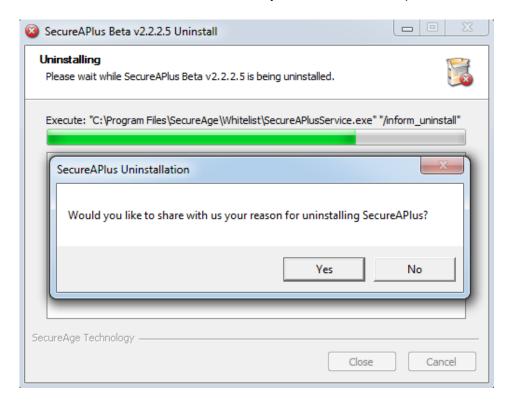

When the uninstallation is completed, click Yes to reboot the machine for uninstallation to complete, otherwise click No and reboot later.

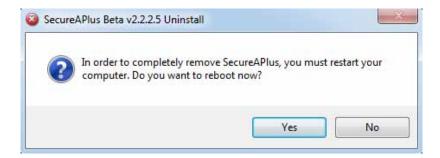

Alternatively, you can also uninstall SecureAPlus from **Control Panel**, follow the steps below:

- Click Start, click on Control Panel. Navigate to Programs then Programs and Features.
- Select SecureAPlus from the list and click on Uninstall.
- Run through the SecureAPlus uninstallation process.
- Reboot machine after uninstallation completes.

### **Contact Us**

For more information, please feel free to contact us.

#### SecureAge Technology Pte Ltd

3, Fusionopolis Way

#05-21, Symbiosis

Singapore 138633

Tel: (65) 6873 3710

Fax: (65) 6234 4992

Email: contactus@secureage.com

URL: http://www.secureage.com